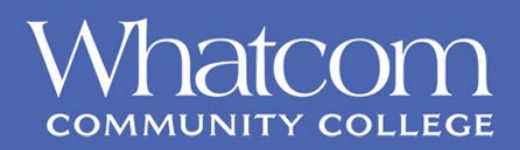

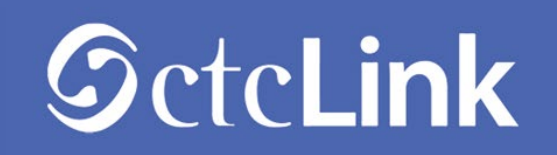

## **Activating Your ctcLink Account**

Use this document as a reference for activating your account in ctcLink, y**ou must activate your account on a laptop or desktop computer**. Best browser compatibility is Chrome. Ensure that popup blockers are disabled in your browser. If you experience any issues with sign on credentials, usernames, passwords or student ID numbers, please contact:

**Staff & Faculty** - Help Desk [ctclinkhelp@whatcom.edu](mailto:ctclinkhelp@whatcom.edu) 360.383.3393 **Students** – Student Help Desk [studenthelpdesk@whatcom.edu](mailto:studenthelpdesk@whatcom.edu) or 360.383.3410

## **Activate Your Account**

- 1. Navigate to the **ctcLink sign in** pag[e https://gateway.ctclink.us](https://gateway.ctclink.us/)
- 2. Select the **Activate your Account** link

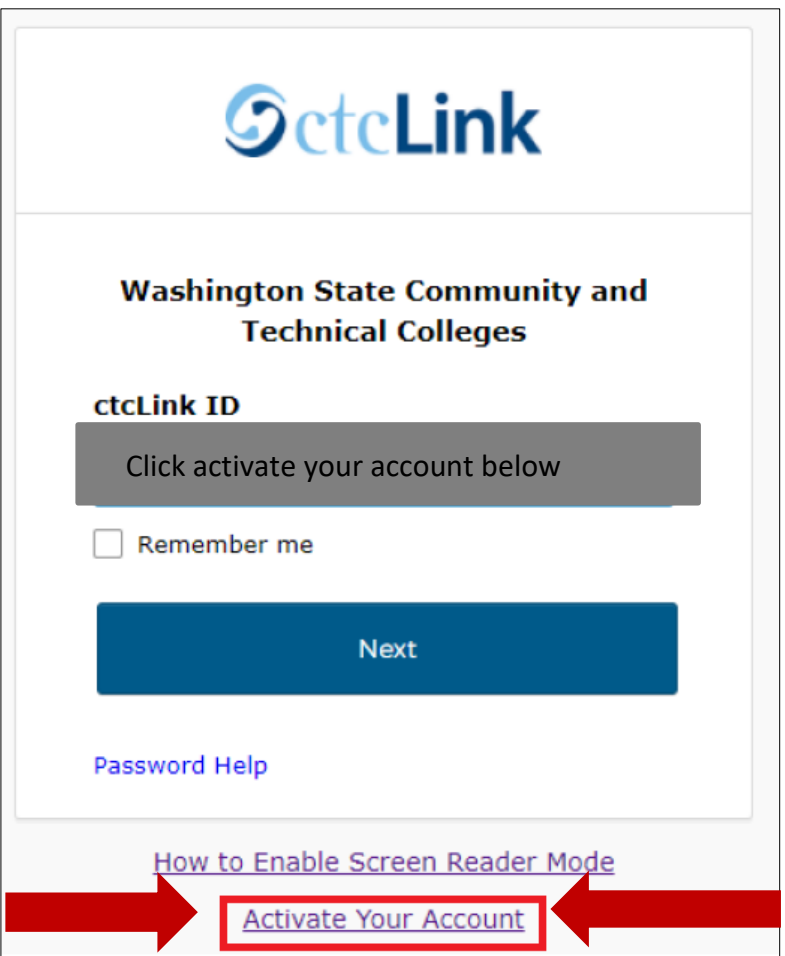

3. Select the **OK** button when the redirection pop up message displays

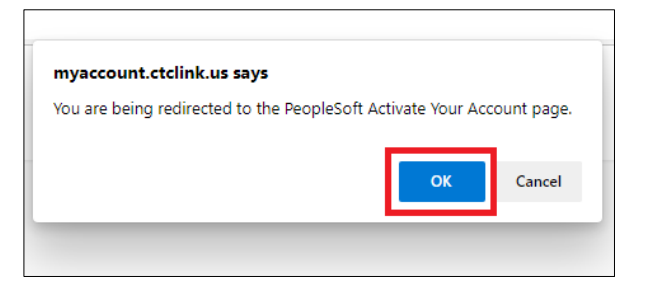

4. The **Activate Your Account** Page displays

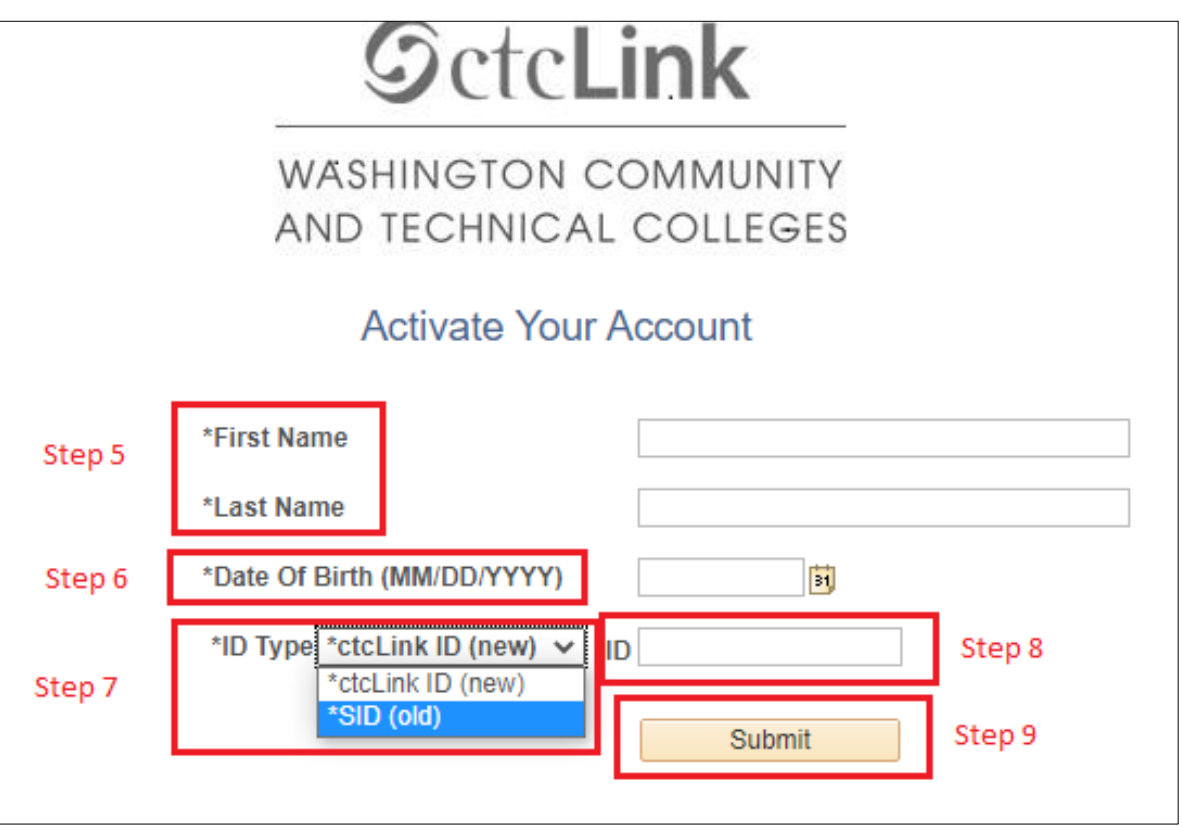

5. Enter your **First Name** and **Last Name**. Please make sure you have entered your name correctly.

*(If your legal name is a single name—such as Pran, Madonna or Nani—you must enter a hyphen (-) in the First Name field and enter your single name in the Last Name field.)*

- 6. Enter your **Date of Birth** (MM/DD/YYYY)as shown or use the calendar icon.
- 7. From the drop-down menu select:
	- **SID** (old) if you are a current or returning student or employee
	- **ctcLink ID** (new) if you are a new student or employee
- 8. Enter either your **SID** or **ctcLink ID**
- 9. Select the **Submit** button.

# **Set Your Password**

10. The **Set Your Password** page displays

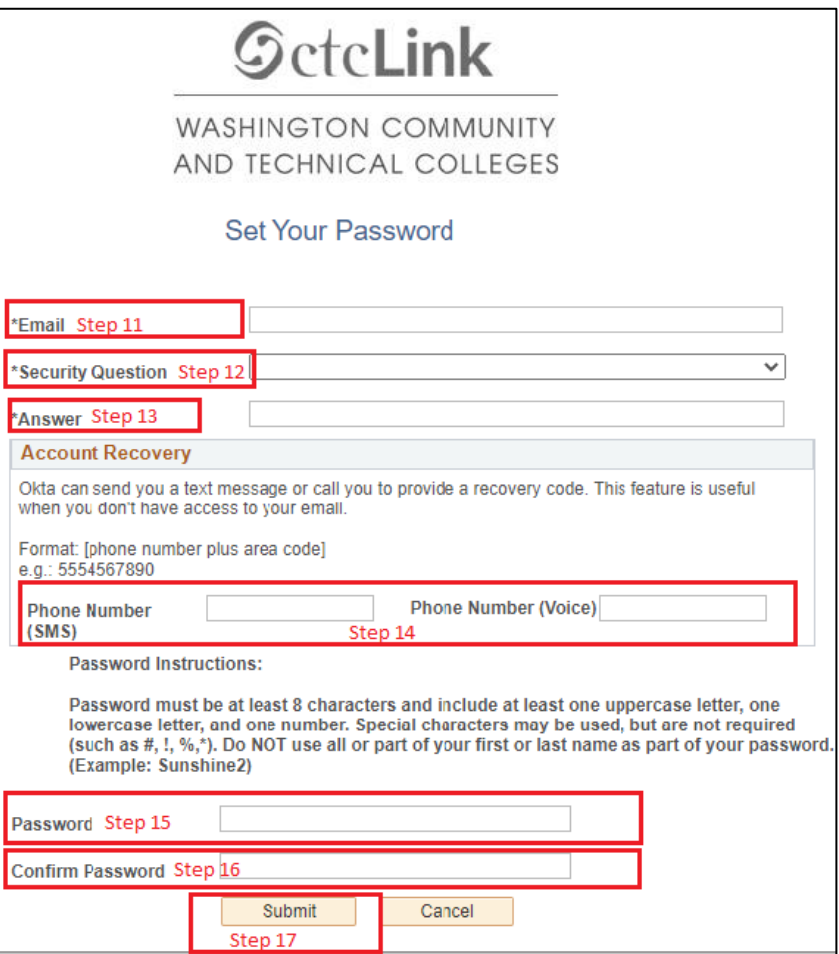

- 11. Enter your preferred **Email** Address
- 12. Select the **Security Question** from the dropdown menu. *(must be at least 5 letters, no spaces, and no special characters)*
- 13. Provide the **Answer** to your security questions.
- 14. Additional Account Recovery options
	- a. Enter **Phone Number** for text (SMS) option.
	- b. Enter **Phone Number** for voice option.
- 15. Create your **Password.** *(At least 8 characters, including at least one uppercase letter, one lowercase letter and one number. Special characters may be used but are not required.)*
- 16. **Confirm** your **Password.**
- 17. Select the **Submit** button.

18. The account activation success page will appear with a pop-up message

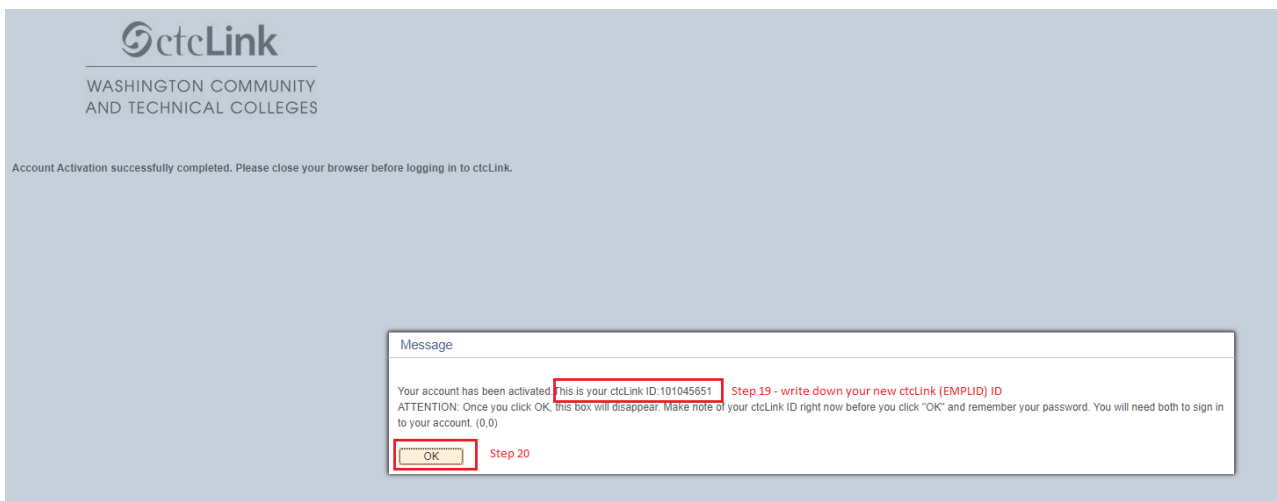

### 19. Make note of your **ctcLink ID** (EMPLID) and **Password**

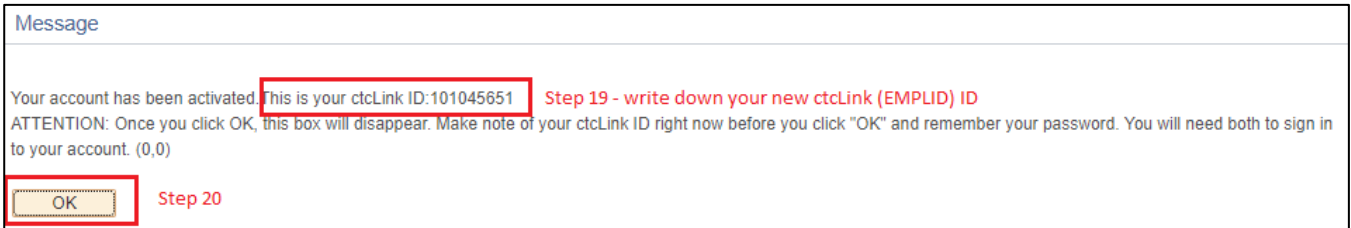

#### 20. Select the **OK** button

21. Congratulations! You have sucessfully activated your ctcLink account.

**NOTE:** After successfully activating account, please close your browser before attempting to log in to ctcLink.

22. Close browser tab